# **Configuring Axis Allocation**

The Create New Analysis Wizard supports you during the creation of an analysis.

- In step 1 the user must select a chart type.
- In step 2 the process to be analyzed is selected
- In step 3 the axis allocation for the analysis is configured.
- In step 4 the user can finally create filters for their analysis.

Only the first three steps are mandatory, the creation of a filter is optional.

The allocation of axes differs depending on the chart type selected and offers different configuration options depending on the instance attributes chosen.

## Selecting Instance Attributes

 $\odot$ 

You can determine which instance attributes should be displayed in the chart in the axis allocation step. The available instance attributes are listed on the left.

Refer to Process Mining Glossary for detailed explanations of individual instance attributes.

#### On this Page: Selecting Instance Attributes <sup>o</sup> Specific Differences Depending on Chart Type x-Axis and y-Axis Pie Chart Tachomet er • Configuration Options for Instance Attributes Displayable Number of Attributes • Measure Scales • Sorting Attributes Aggregation of Measures Configuring Timebased Instance Attributes • Completing and Changing Axis Allocation

#### **Related Pages:**

- The Sidebar
   The Analyses Sidebar
- Analyses
  - Creating an
  - Analysis
  - Configuring Filters
  - Duplicating an
  - Analysis
- Templates

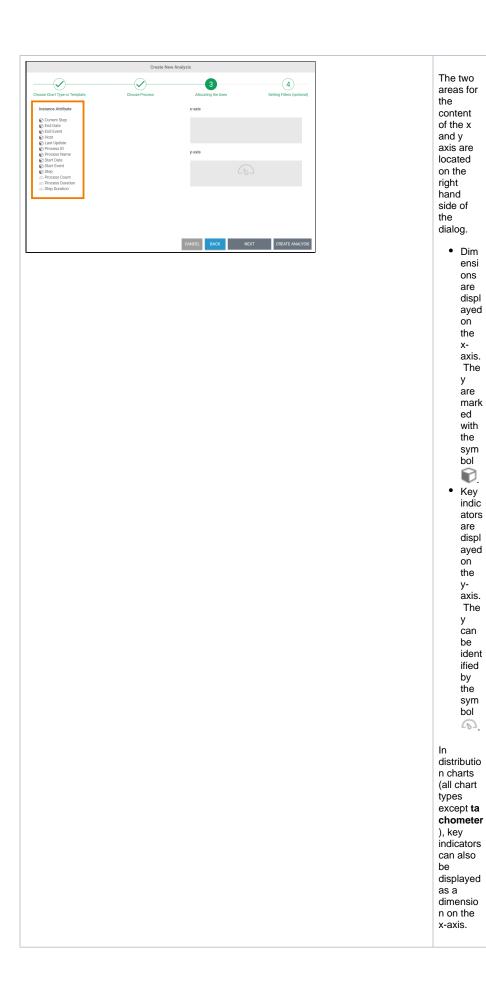

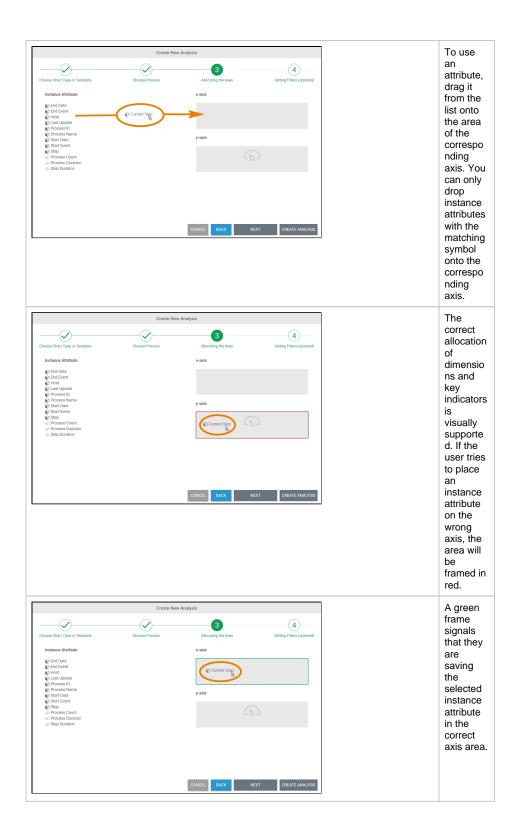

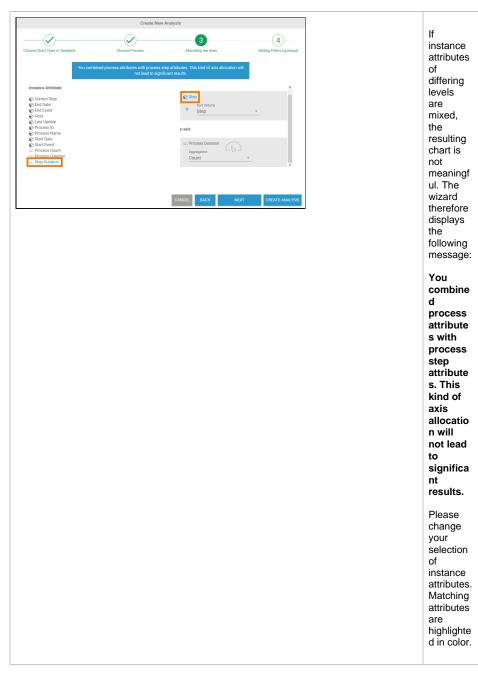

### Specific Differences Depending on Chart Type

The division of a chart into x and y axes is not applicable for all chart types. When selecting instance attributes, there are slight differences depending on the chart type.

#### x-Axis and y-Axis

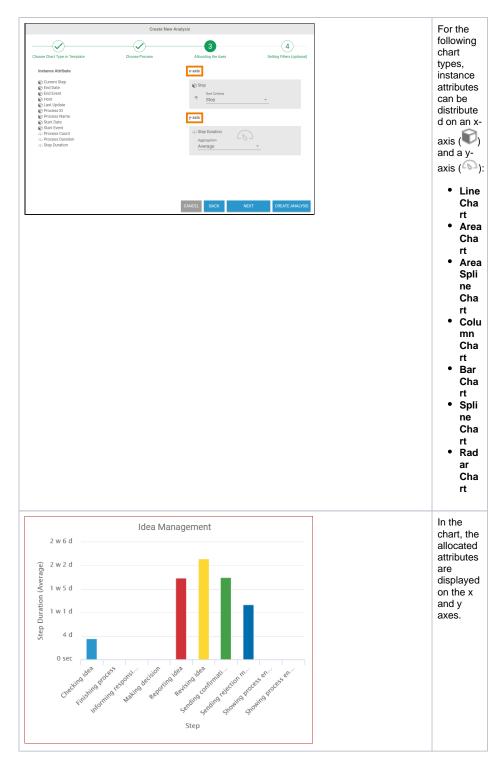

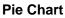

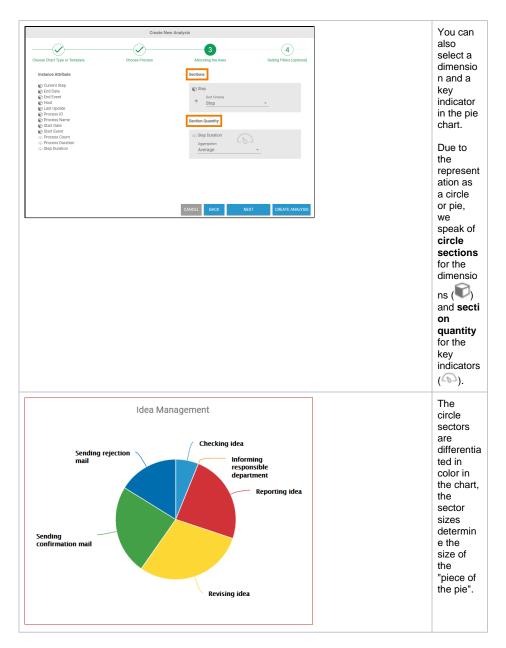

#### Tachometer

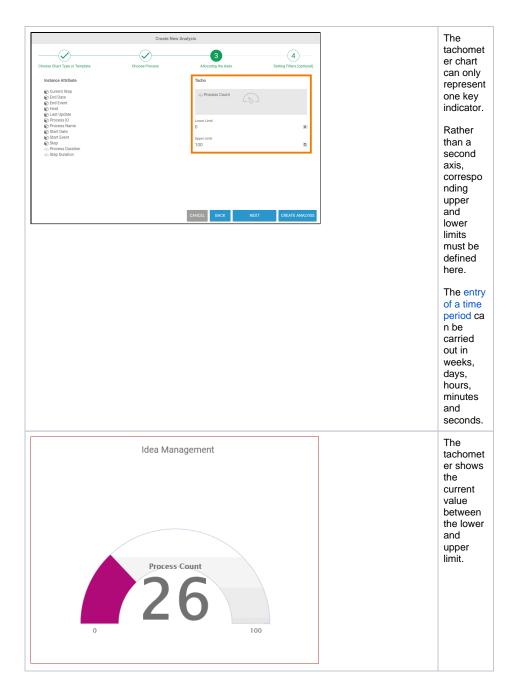

## **Configuration Options for Instance Attributes**

The way in which instance attributes are displayed can be configured with a variety of setting options:

- Displayable Number of Attributes: It is possible to display several key indicators and dimensions in one analysis. A key indicator can also be displayed several times in an analysis, for example to be able to compare minimum and maximum directly.
- Measure Scales: In order to compare key indicators with different value ranges, you can select the display scale for key indicators.
- Sorting Attributes: You can also select sort criteria for different dimensions, which can be displayed in ascending or descending order.
- Aggregation of Measures: You can set the desired aggregation for key indicators.
- Configuring Time-based Instance Attributes: You can freely select the units for time-based instance attributes.

#### **Displayable Number of Attributes**

The number of instance attributes to be shown in an analysis is up to the user. However, the following restrictions apply to the configuration of an analysis:

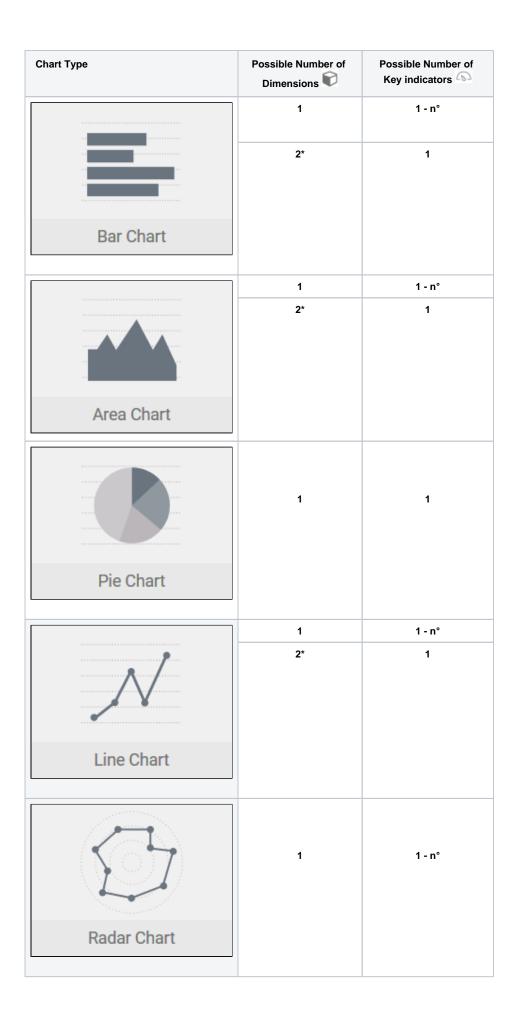

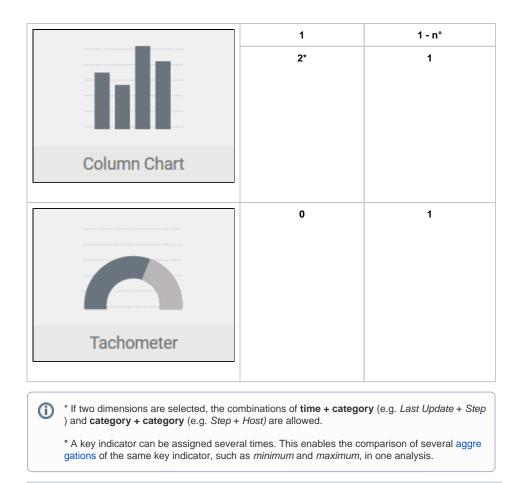

Examples

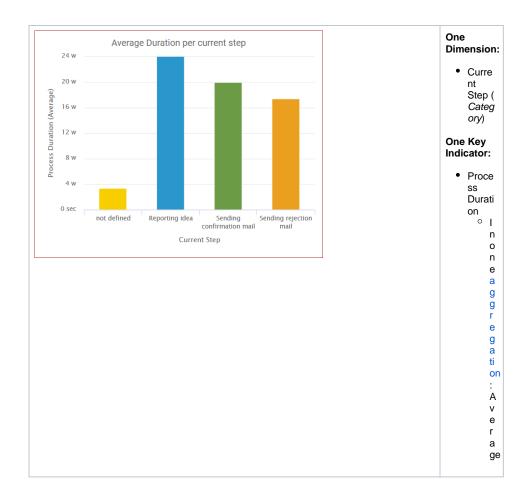

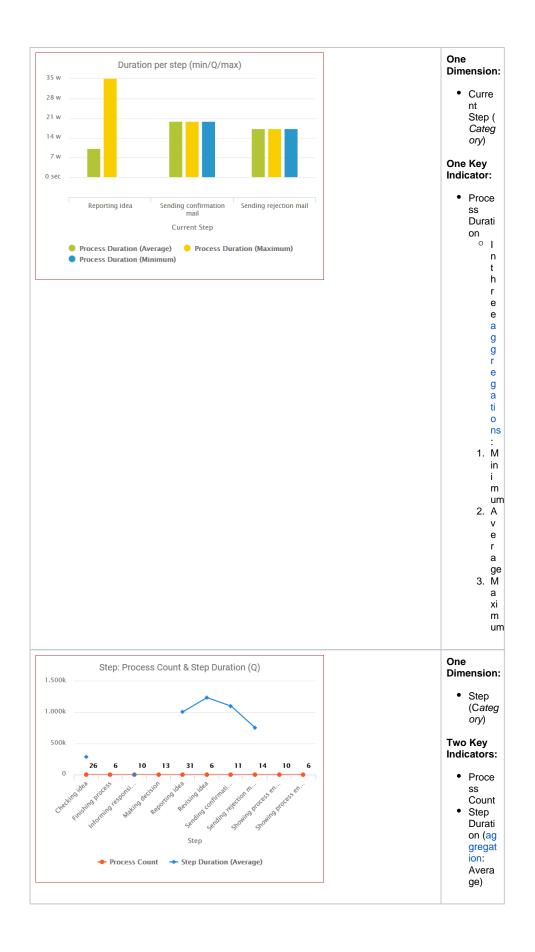

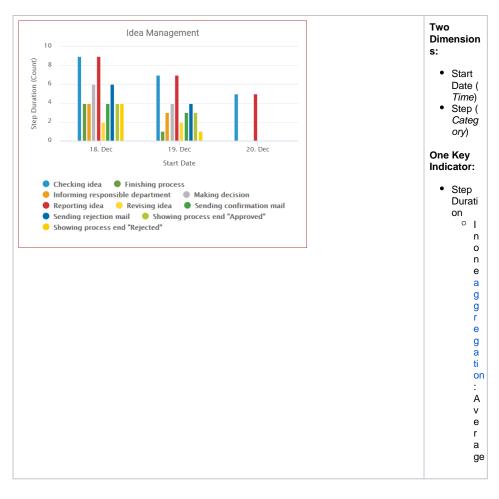

#### **Measure Scales**

If several key indicators are to be shown in one chart, you can choose between different types of representation. It is possible to show all key indicators on one axis or to display the scales separately. This is particularly helpful if the value ranges of key indicators differ or are measured in different units such as time and quantity.

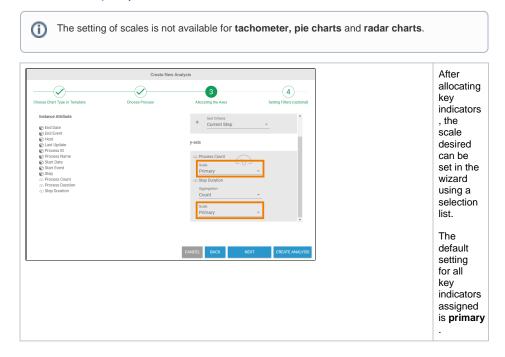

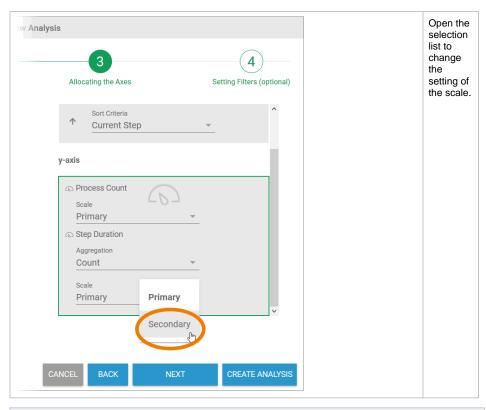

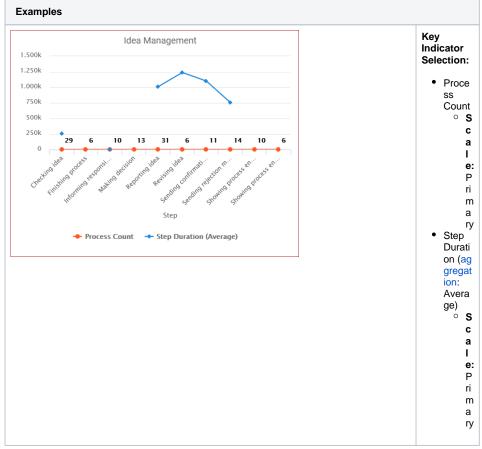

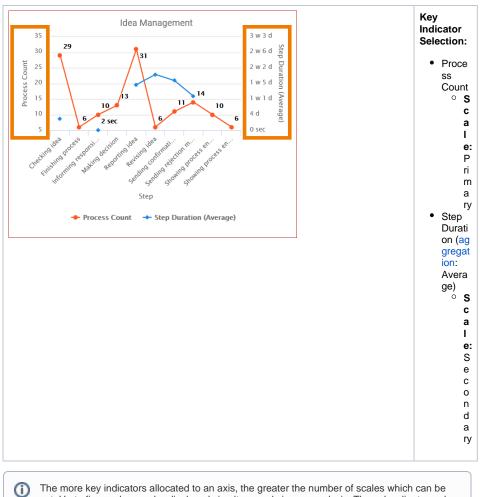

The more key indicators allocated to an axis, the greater the number of scales which can be set. Up to five scales can be displayed simultaneously in one analysis. The subordinate scales are shown in the analysis on the right.

### Sorting Attributes

The analysis can be sorted in accordance with the attributes shown. Depending on the dimensions and key indicators allocated, the available sorting criteria can be set on the dimension axis using a selection list. With the help of the arrow that appears to the left of the sort criteria, you can amend the sorting direction to **ascending** or **descending** order.

#### Exceptions

- The time-based dimensions end date, last update and start date are excluded from the sorting.
- In general it is not possible to sort if two dimensions have been selected in an analysis (see Displayable Number of Attributes).

| Create New Analysis         Occurrent Stage         Concose Chart Type or Temptale         Concose Forces         Alocating the Axes         Setting Fibres (catinati)         Concose Structure         Concose Structure <th>Once an<br/>instance<br/>attribute<br/>has been<br/>selected<br/>for the<br/>dimensio<br/>n axis,<br/>the <b>Sort</b><br/><b>Criteria</b> s<br/>election<br/>list will<br/>also be<br/>displayed.</th> | Once an<br>instance<br>attribute<br>has been<br>selected<br>for the<br>dimensio<br>n axis,<br>the <b>Sort</b><br><b>Criteria</b> s<br>election<br>list will<br>also be<br>displayed.                                       |
|----------------------------------------------------------------------------------------------------|----------------------------------------------------------------------------------------------------|
| Analysis<br>3<br>Allocating the Axes<br>y-axis<br>y-axis<br>Step<br>trace<br>x-axis<br>Step Duration (Average)<br>Step Duration<br>Aggregation<br>Average                                                                                                    | The<br>instance<br>attribute<br>according<br>to which<br>sorting is<br>to take<br>place<br>can be<br>set via<br>the list.                                                                                                  |
| Allocating the Axes<br>y-axis<br>Set Criteria<br>Set Criteria<br>Set Duration (Average)<br>Set Duration (Average)<br>Set Duration<br>Aggregation<br>Average                                                                                                    | Use the<br>arrow to<br>the left of<br>the<br>selection<br>list to set<br>the<br>sorting<br>direction.<br>The<br>arrow<br>shows<br>the<br>current<br>sorting<br>direction:<br>=<br>Asce<br>nding<br>=<br>Des<br>cend<br>ing |
| Examples                                                                                                    |                                                                                                    |

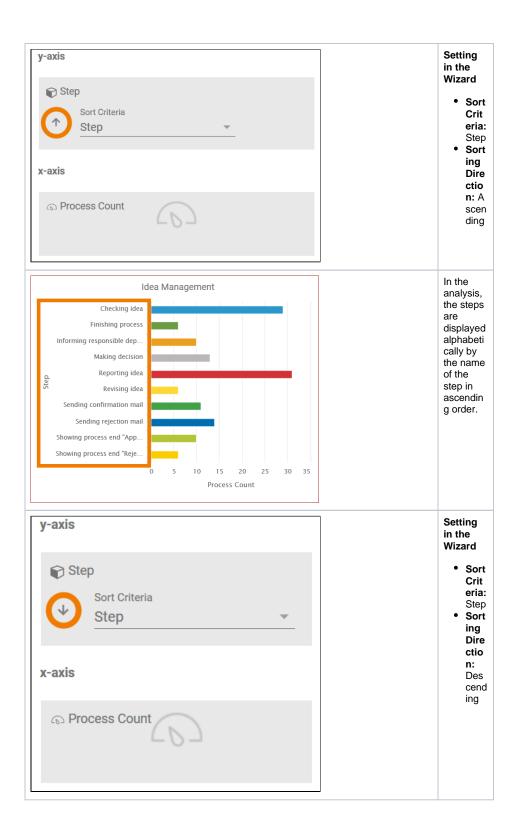

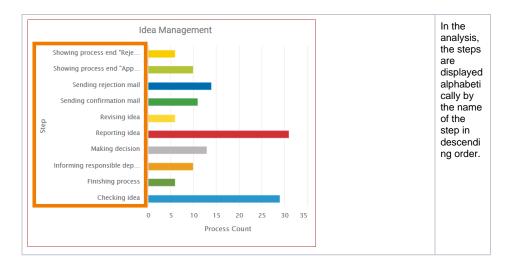

### Aggregation of Measures

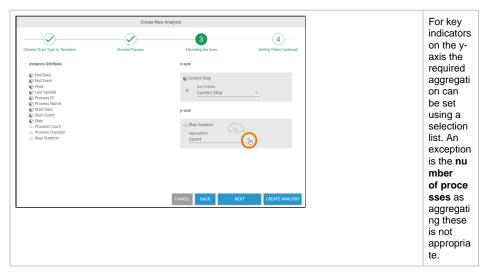

| Analysis<br>3<br>Allocating the Axes<br>x-axis | 4<br>Setting Filters (optional) | The<br>available<br>choices<br>are:<br>• Num<br>ber<br>• Total<br>• Aver |
|------------------------------------------------|---------------------------------|--------------------------------------------------------------------------|
| Current Step                                   | ·                               | <ul> <li>Average</li> <li>Mini<br/>mum</li> <li>Maxi<br/>mum</li> </ul>  |
| y-axis                                         |                                 |                                                                          |
| භ Step Duration<br>Aggregation<br>Count        | Count                           |                                                                          |
|                                                | Sum                             |                                                                          |
| (                                              | Average J                       |                                                                          |
|                                                | Minimum                         |                                                                          |
| CANCEL BACK                                    | Maximum<br>CREATE ANALYSIS      |                                                                          |

## Configuring Time-based Instance Attributes

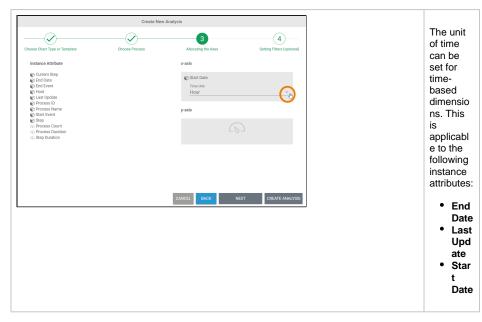

| Analysis<br>3<br>Allocating the Axes<br>x-axis | 4<br>Setting Filters (optional) | The<br>following<br>units of<br>time can<br>be set:<br>• Year<br>• Mon<br>th    |
|------------------------------------------------|---------------------------------|---------------------------------------------------------------------------------|
| Start Date<br>Time Unit<br>Hour<br>y-axis      | Year<br>Month In                | <ul> <li>Day</li> <li>Hour</li> <li>Min<br/>ute</li> <li>Sec<br/>ond</li> </ul> |
| 600                                            | Day<br>Hour<br>Minute<br>Second |                                                                                 |

# Completing and Changing Axis Allocation

| hoose Chart Type or Template Choose Process | 3                   | (4)                        | Once you<br>have |
|---------------------------------------------|---------------------|----------------------------|------------------|
|                                             |                     | (4)                        |                  |
| toose Chart Type or Template Choose Process | -                   |                            | defined a        |
|                                             | Allocating the Axes | Setting Filters (optional) |                  |
|                                             |                     |                            | the              |
| nstance Attribute                           | x-axis              |                            | necessar         |
| j Current Step<br>j End Date                | Step                |                            | instance         |
| P End Event                                 | Sort Criteria       |                            |                  |
| Host<br>Last Update                         | ↑ Step              | Ψ                          | attributes       |
| 9 Process ID                                |                     |                            | click Crea       |
| Process Name                                | y-axis              |                            | Analysis         |
| D Start Event                               | S Step Duration     |                            |                  |
| D Process Count                             | Aggregation         | 7                          | create the       |
| D Step Duration                             | Average             | *                          | chart in th      |
|                                             |                     |                            | content          |
|                                             |                     |                            |                  |
|                                             |                     |                            | area (refe       |
|                                             |                     |                            | to Creatin       |
|                                             |                     |                            | an Analys        |
|                                             |                     |                            |                  |
|                                             | CANCEL BACK NE      | KT 🚯 CREATE ANALYSIS       | for details      |
|                                             |                     |                            | 14               |
|                                             |                     |                            | If you wis       |
|                                             |                     |                            | to save          |
|                                             |                     |                            | filters for      |
|                                             |                     |                            | the data,        |
|                                             |                     |                            |                  |
|                                             |                     |                            | select Ne        |
|                                             |                     |                            | at this          |
|                                             |                     |                            | point to         |
|                                             |                     |                            |                  |
|                                             |                     |                            | open the         |
|                                             |                     |                            | wizard in        |
|                                             |                     |                            | ep 4.            |
|                                             |                     |                            | ер ч.            |
|                                             |                     |                            |                  |
|                                             |                     |                            |                  |
|                                             |                     |                            |                  |
|                                             |                     |                            |                  |
|                                             |                     |                            |                  |
|                                             |                     |                            |                  |
|                                             |                     |                            |                  |
|                                             |                     |                            |                  |
|                                             |                     |                            |                  |
|                                             |                     |                            |                  |
|                                             |                     |                            |                  |
|                                             |                     |                            |                  |
|                                             |                     |                            |                  |
|                                             |                     |                            |                  |
|                                             |                     |                            |                  |
|                                             |                     |                            |                  |
|                                             |                     |                            |                  |
|                                             |                     |                            |                  |
|                                             |                     |                            | I                |

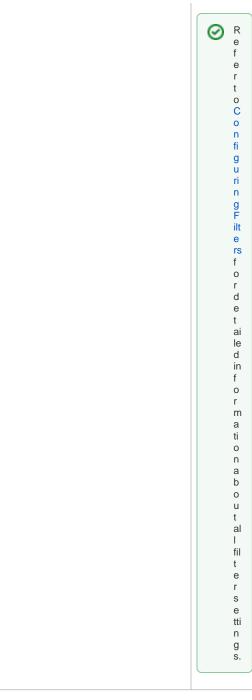

The chart is created in the content area, the analysis settings are shown in the Analyses sidebar:

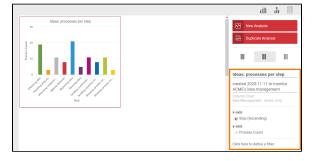

Use the sidebar to assign a name and a description to the analysis. You can also edit the axis allocation via the sidebar. Click the x-axis / y-axis section in the sidebar to open a pop-up window in which you can adapt the axis allocation:

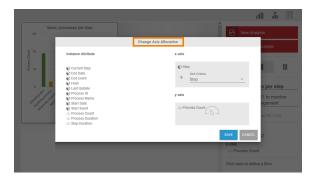